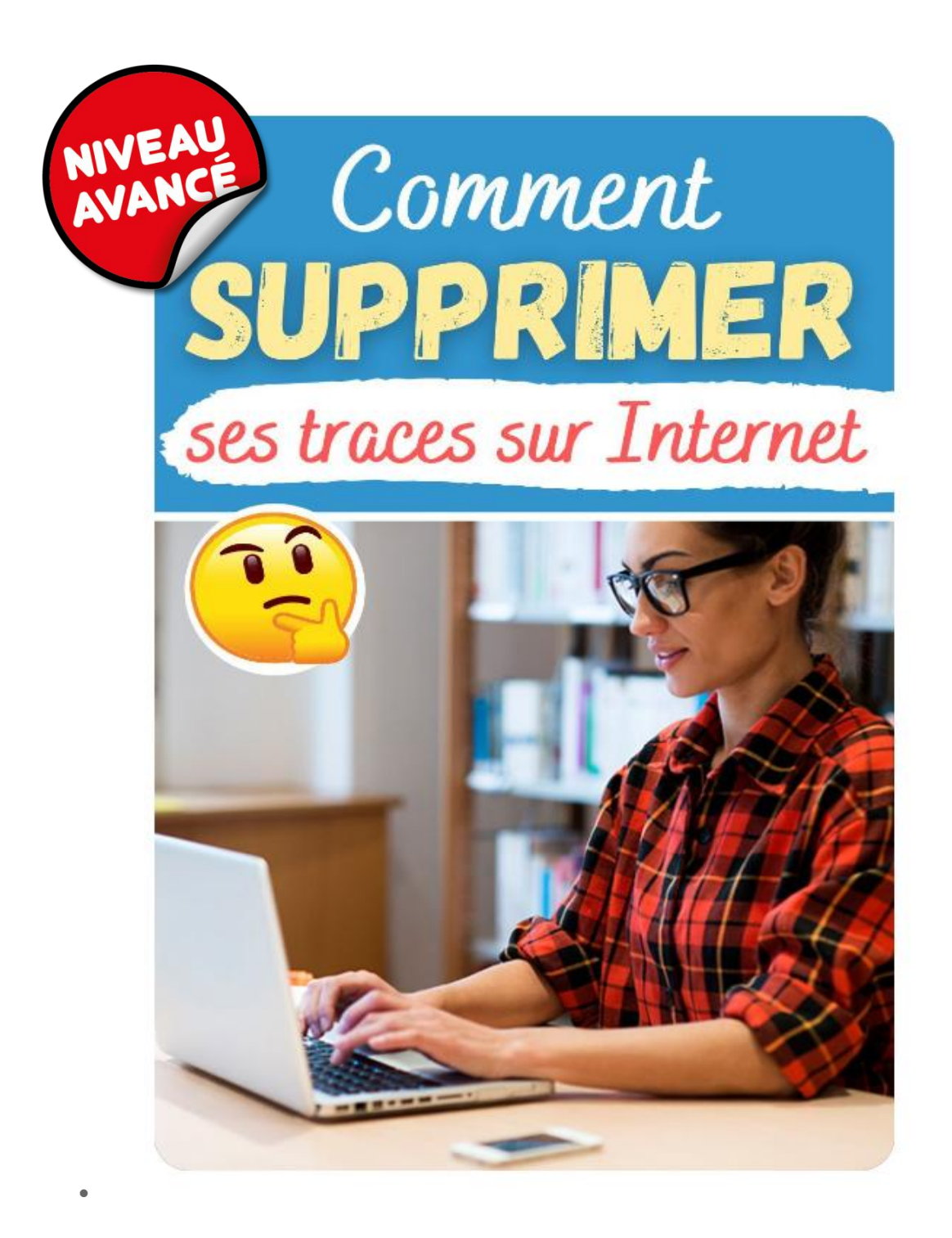

## **SUPPRIMER L'HISTORIQUE DE NAVIGATION**

Surfer sur le net incognito est possible ! Si vous utilisez l'ordinateur du travail, d'un cybercafé ou d'un ami, basculez sur le mode de navigation privée pour ne pas laisser d'informations derrière vous. Il vous suffit d'appuyer simultanément sur Ctrl+Maj+N pour Google Chrome ou Ctrl+Maj+P pour Internet Explorer et Firefox.

## **ADOPTEZ LE MODE DE NAVIGATION PRIVÉE**

Pour supprimer toutes actions effectuées sur Internet : sites visités, données saisies, mots de passe… commencez par supprimer l'historique Internet. Attention, cette action va supprimer les mots de passe enregistrés sur votre ordinateur ainsi que les cookies.

Ce qui risque de perturber vos prochaines navigations. Pour Internet Explorer, allez dans le menu Outils > Sécurité > Supprimer l'historique de navigation. Cochez les cases qui correspondent à ce que vous souhaitez effacer et cliquez sur "Supprimer".

Pour Google Chrome allez dans le bouton menu (en haut à droite) > Outils > Effacer les données de navigation et cochez "Effacer l'historique de navigation" (si elle n'est pas cochée par défaut). Dans "Effacer les éléments datants... ", choisissez l'option "depuis le début" et cliquez sur "Effacer les données de navigation".

Pour Firefox allez dans Historique > Supprimer l'historique récent > Détails et cochez les options de suppression. Puis, dans "Intervalle à effacer", sélectionnez "Tout" puis "Effacer maintenant".

Il existe aussi un raccourci clavier pour effacer rapidement l'historique de navigation. Pour cela, il suffit d'appuyer simultanément sur les touches Ctrl+Maj+Supp puis supprimer les données de navigation, mais il faut avoir un onglet ouvert avant.

Quand on surf sur internet, beaucoup d'informations sont enregistrées dans votre navigateur web ainsi que dans les sites visités. Voici quelques démarches à effectuer pour laisser moins de traces ou disparaitre complètement du Web.